# 10 Tips for better AI art

With the Vision FX plugin you can create AI art from a photo, an image, or even a blank canvas. But creating AI generative art is not a one-click process or a quick and immediate effect, such as a PaintShop Pro script or Photoshop action. Instead, think of Vision FX as a powerful tool in your artistic toolkit. It takes a bit of practice, but the plugin can help bring your ideas and imagination to life.

In this video, we share 10 tips to help you get the most out of Vision FX.

## Tip #1: Be descriptive

While there isn't a specific number of keywords that work best for any image, using several strong and descriptive keywords in your prompts helps Vision FX produce more intricate and detailed results.

In this example, we're starting with a photo of a camper van. Using just two keywords – "spaceship" and "science fiction" – and keeping the other settings at their defaults, gives us a decent starting point.

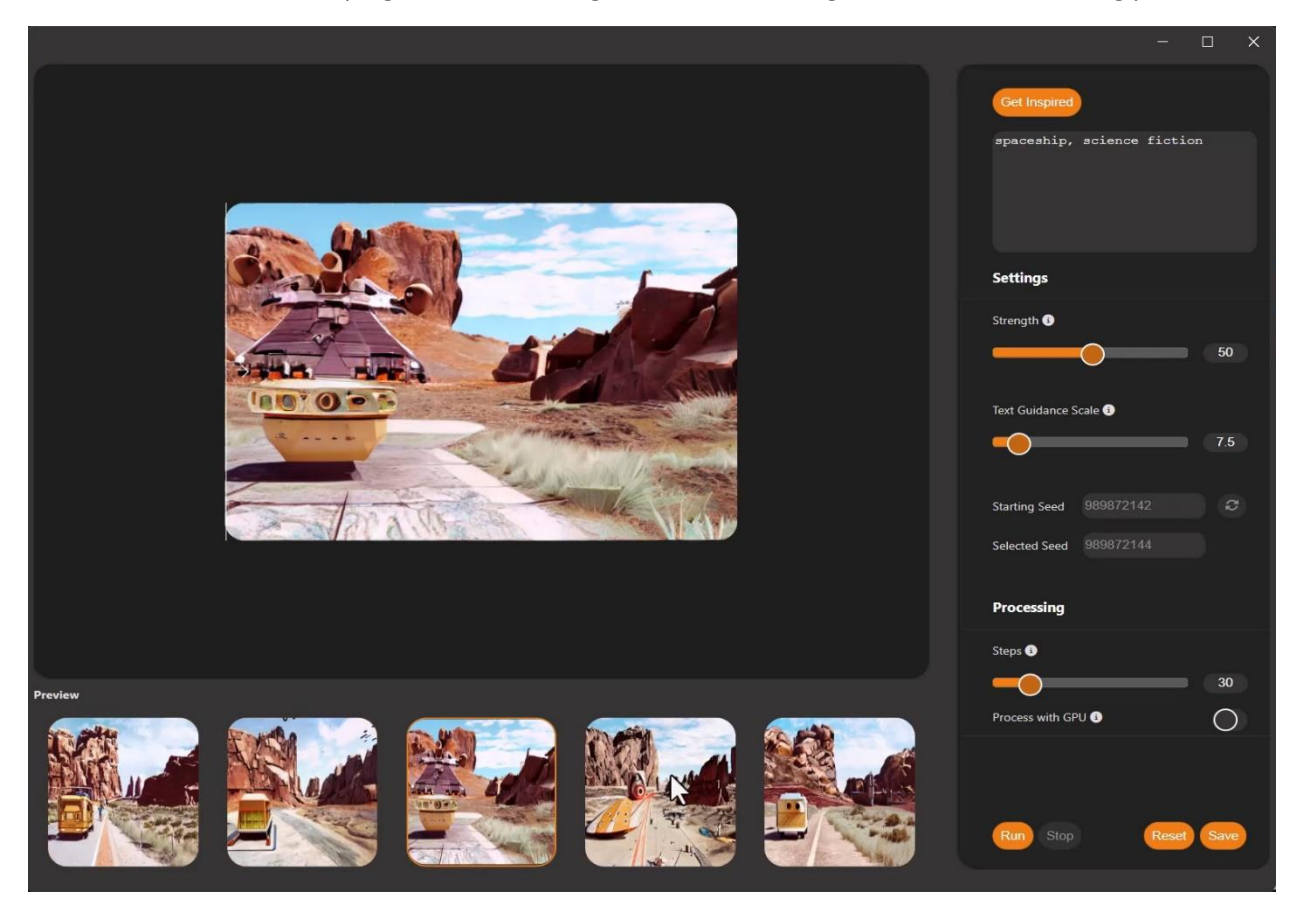

Starting off with a short list of keywords is a good way to quickly generate some rough ideas that you can then build on. In this example, we'll increase the **Text Guidance** scale, and expand on the prompt terms. It's important to be specific and detailed - the more details you include, the more likely you are to get the results you envisioned.

When the prompt is expanded to include some additional terms such as "aliens, dystopian, battles, lasers, explosions, scary, dramatic, intricate, and detailed," the resulting images have more of these details and elements in the spaceship and the landscape.

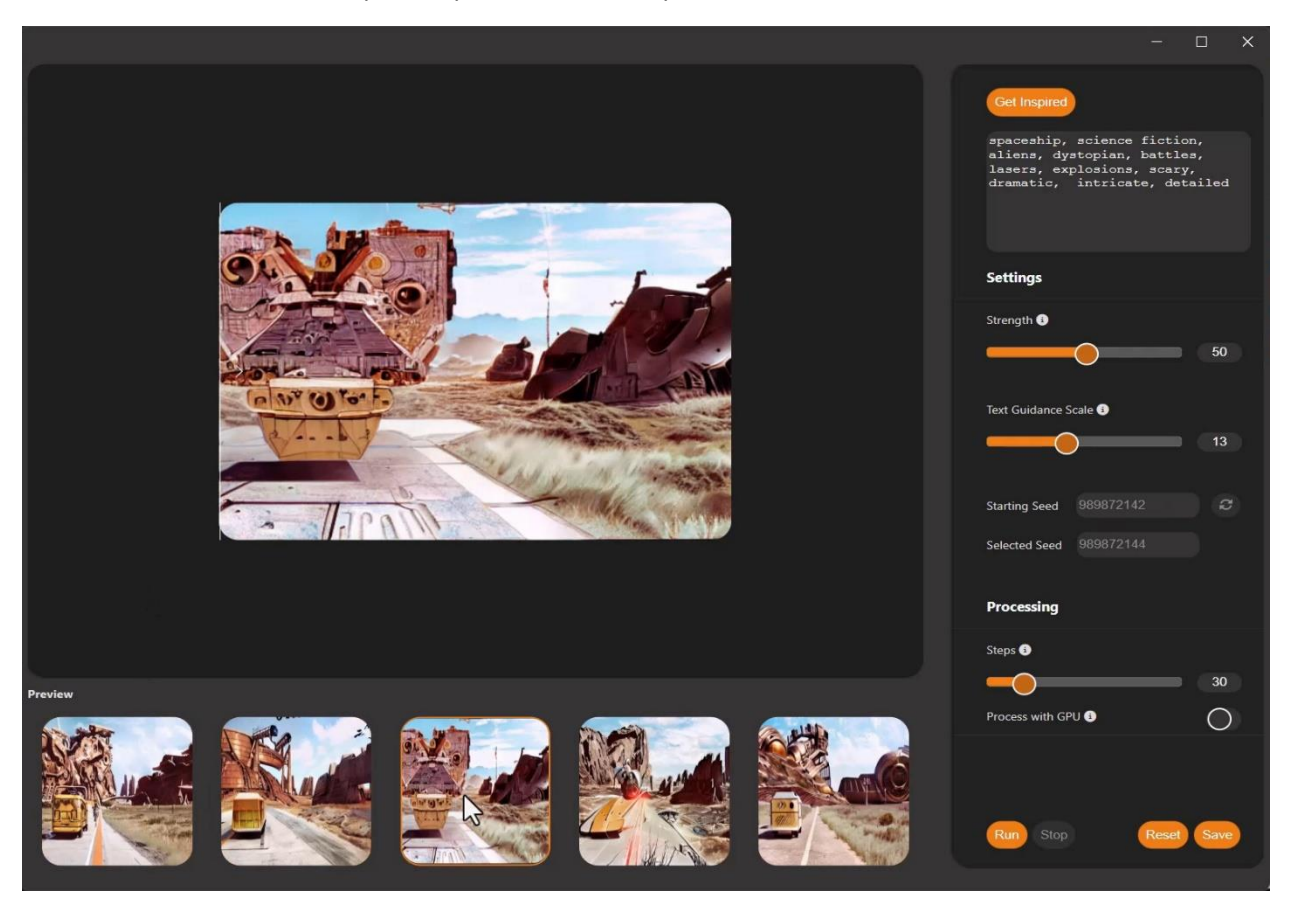

# Tip #2: Reduce the number of generated images for faster processing

When you're experimenting with different settings and/or prompt terms, it can be time-consuming to generate a whole full set of five AI images each time. To try out a new idea while saving some time, you can generate a partial set of new AI images instead. To do this, select the fourth image, adjust the prompts or settings, and click **Run** to regenerate only images 4 and 5.

In this example, the prompt was updated to include "in the style of Andy Warhol" and the **Strength** and **Text Guidance** settings were increased. We selected the fourth image from our previous results and clicked **Run** to generate 2 new images. This allows us to see what kind of results the modified prompt and settings will produce, but the processing time is much faster since we are only generating 2 new images.

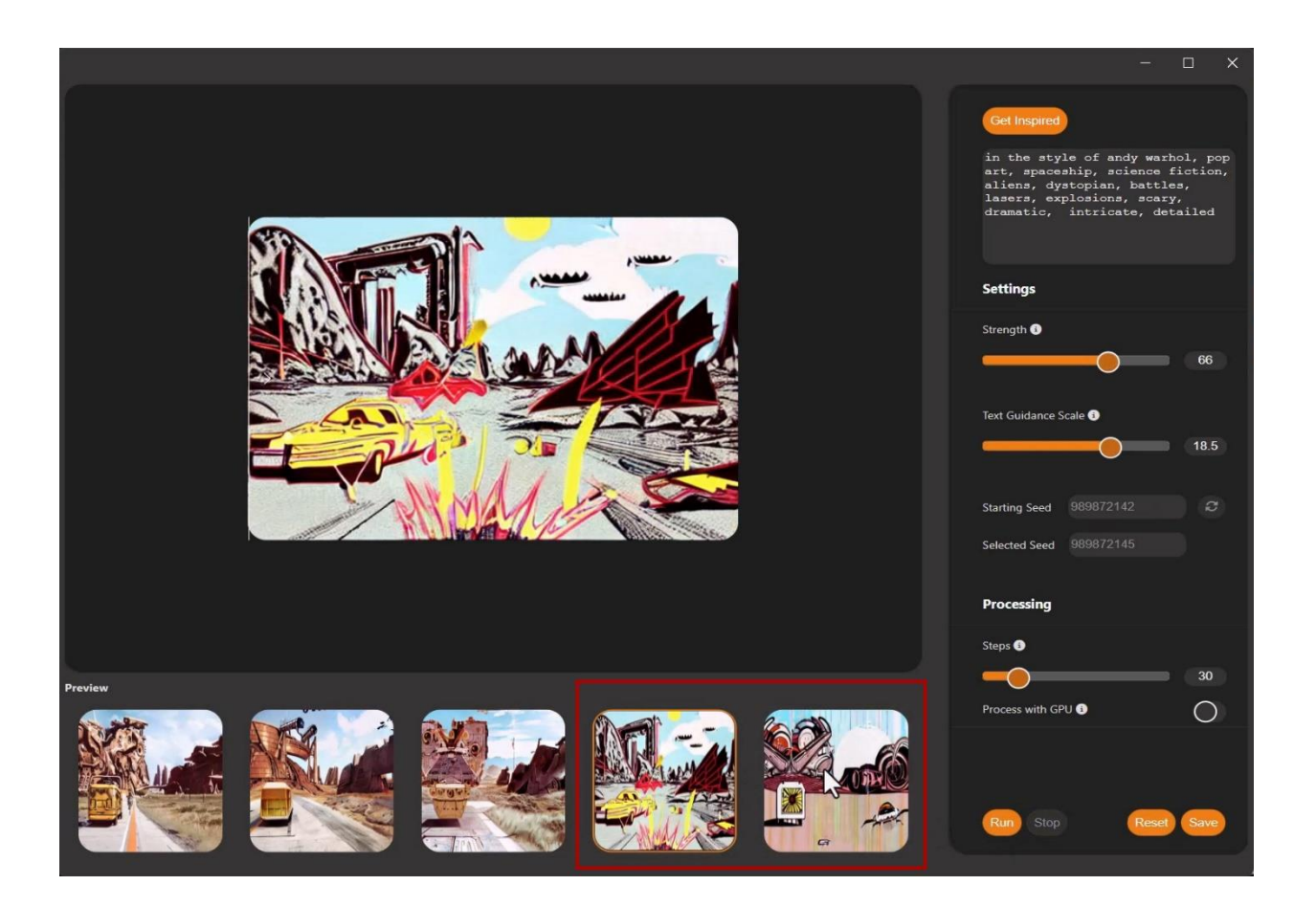

Once you're happy with the results produced from the modified prompt and settings, you can use them to produce a full set of 5 results:

- Select one of the new images.
- Copy the prompt and make note of the settings.
- Select the first result and apply the new prompt and settings.
- Click **Run** to generate 5 new images.

### Tip #3: Lower the Steps setting for faster processing

Another way to speed up the processing time when you are experimenting with different prompts and settings is to keep the **Steps** setting at the minimum. The **Steps** setting controls how the image is processed or diffused, which affects the quality of the result and the amount of processing time required.

In this example, these images were generated with the default van Gogh prompts and settings. Using the minimum **Steps** value of 20 produces relatively quick results, but not of the highest quality. These initial low-step images have loose detail and some artifacts.

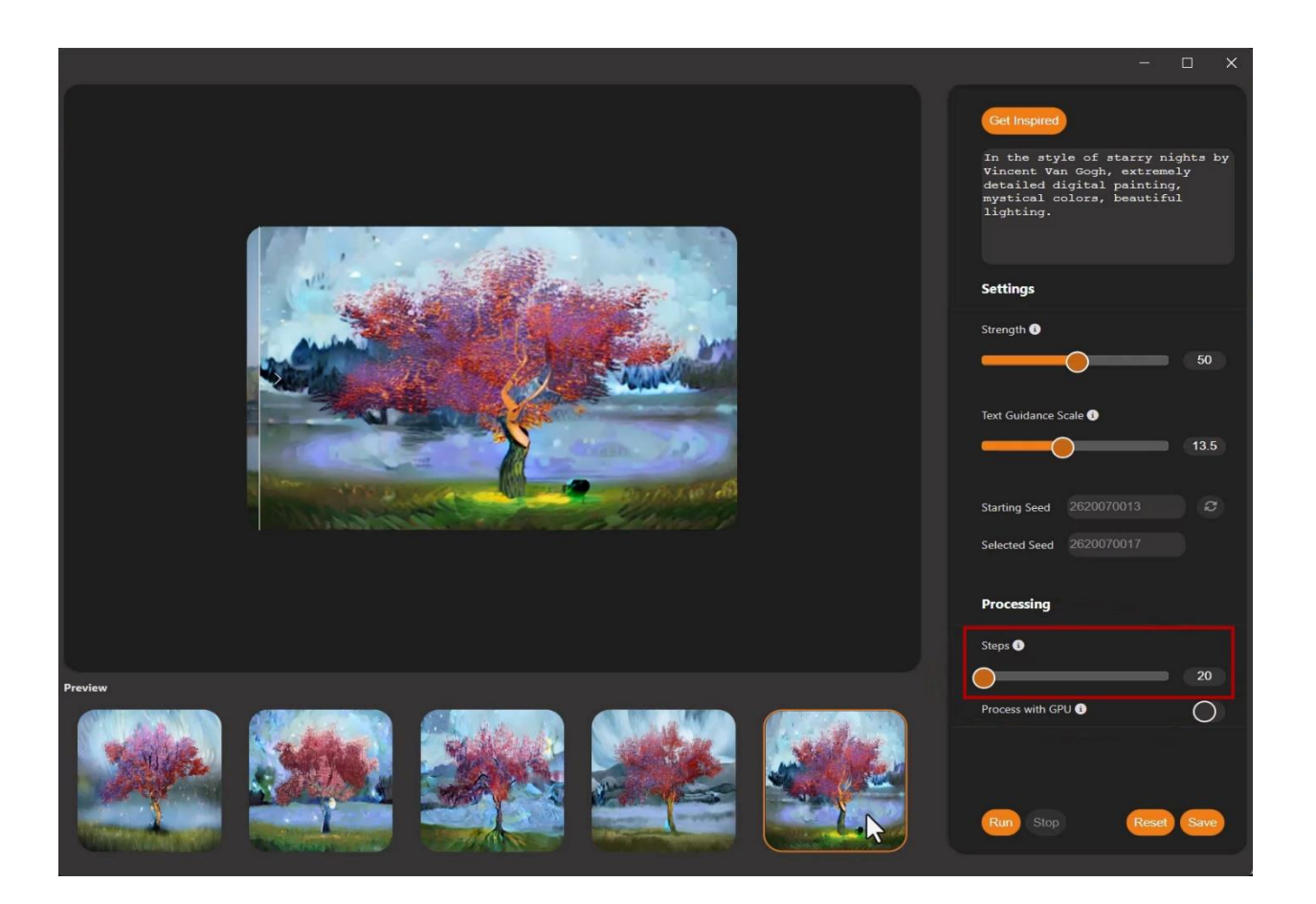

Although these images are of lower quality, they are good enough to see what kind of results the prompt and settings generate. If you're happy with the style of results, you can then increase the **Steps** setting and generate a new set of images. When the **Steps** setting was increased to the maximum (75), the resulting images took longer to process but have smoother lines, higher detail, and no artifacts.

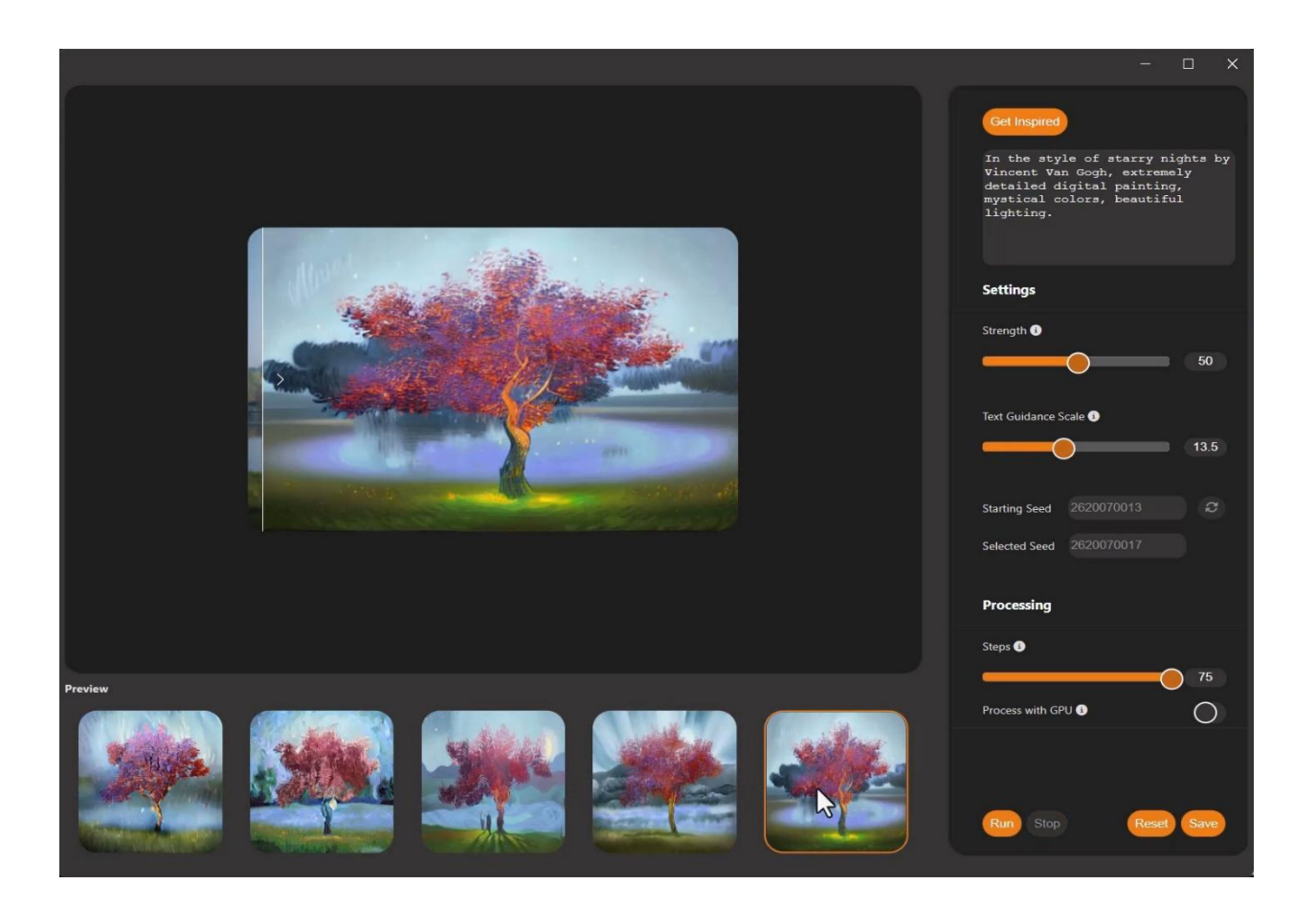

### Tip #4: Use a screen capture or snipping tool to save settings

If you like a particular set of results, you'll only get the same results again if all settings are exactly the same. This means you'll need to use the exact same prompt terms in the same order, the same **Strength** and **Text Guidance** values, and the same **Starting Seed** number. The quickest way to save these settings is to use the Windows snipping tool, or another screen capture tool, to take a snapshot of the Vision FX window. Save the captured image for future reference when running the plugin again.

## Tip #5: Use upsampling to create larger images

Smaller images get processed faster by Vision FX. 512 pixels is the optimal starter size and is also the default size produced by Vision FX. But if you want your final image to be larger, try upsampling your AI results in your host software.

In this example, we selected one of the spaceship results and clicked the **Save** button to bring the AI image back into our host software, which is PaintShop Pro.

To upsample in PaintShop Pro, go to **Image** > **Resize**. In the **Resize** window, choose a resize method and enter the new size (we're using **Resize by Percentage** and increasing by a percentage of 400). The **Resize** window also has **Advanced and AI-Powered Settings**, which you can enable if you want to choose the resampling method and settings (we're using **AI-Powered**, in **Illustration** mode).

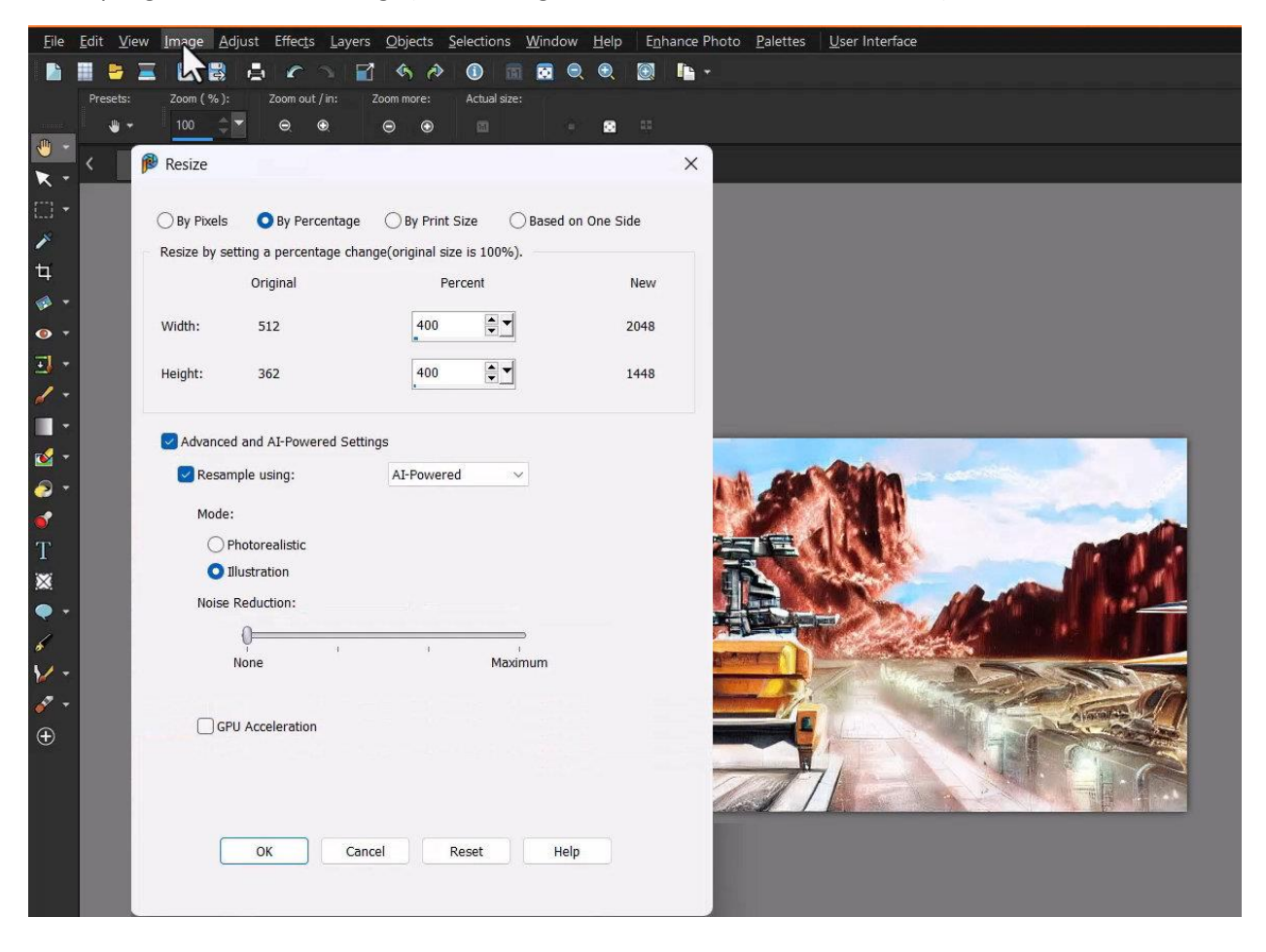

After clicking **OK**, the image is now 4 times larger with resolution similar to the original.

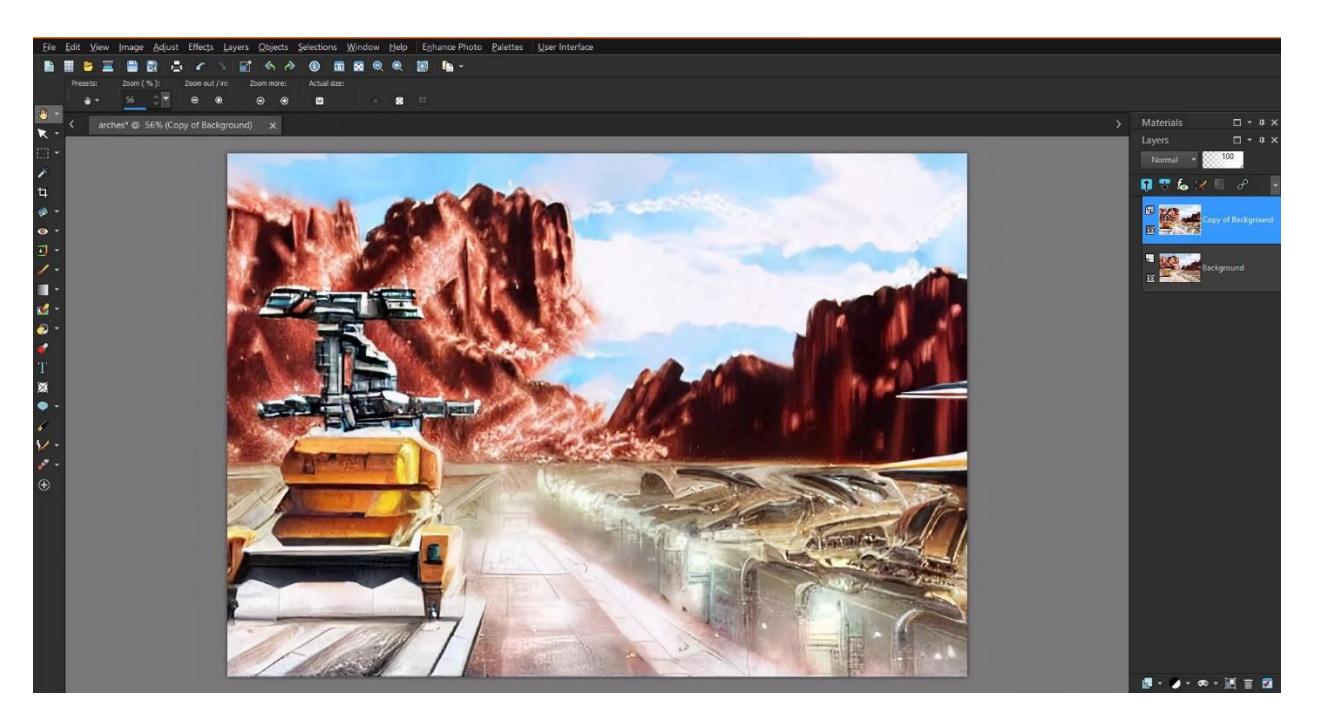

If you are using the Vision FX plugin in CorelDRAW, go to **Bitmaps** > **Resample** to upsample your AI image. If you're using Corel PHOTO-PAINT, go to **Image** > **Resample**.

To learn more, watch the full tutorials on [upsampling in PaintShop Pro](https://learn.corel.com/tutorials/enlarging-photos-in-paintshop-pro/) o[r upsampling in CorelDRAW.](https://learn.corel.com/tutorials/improving-image-quality-in-coreldraw/)

#### Tip #6: Create a landscape image from scratch

To generate an interesting landscape image, you don't have to start with a landscape photo. You can start with a completely blank image, or colored background. In this example we're starting with a PaintShop Pro image that has been filled with the Dusty Skies gradient.

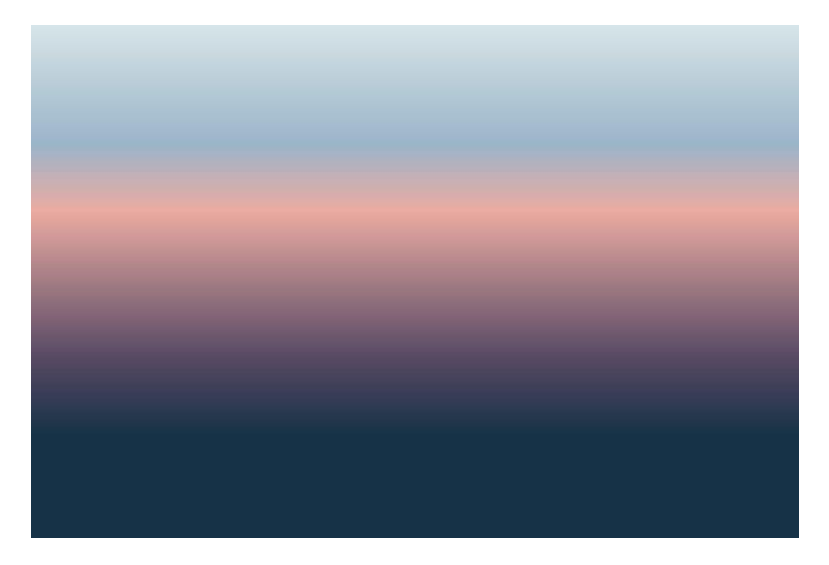

In Vision FX, we'll start with the prompt terms "mountains, Autumn leaves, lake" and see what kind of results we get.

The **Strength** and **Text Guidance** sliders need to be at the maximum value since there's nothing else in the image to go on, and we'll set the **Steps** value low for quicker generation.

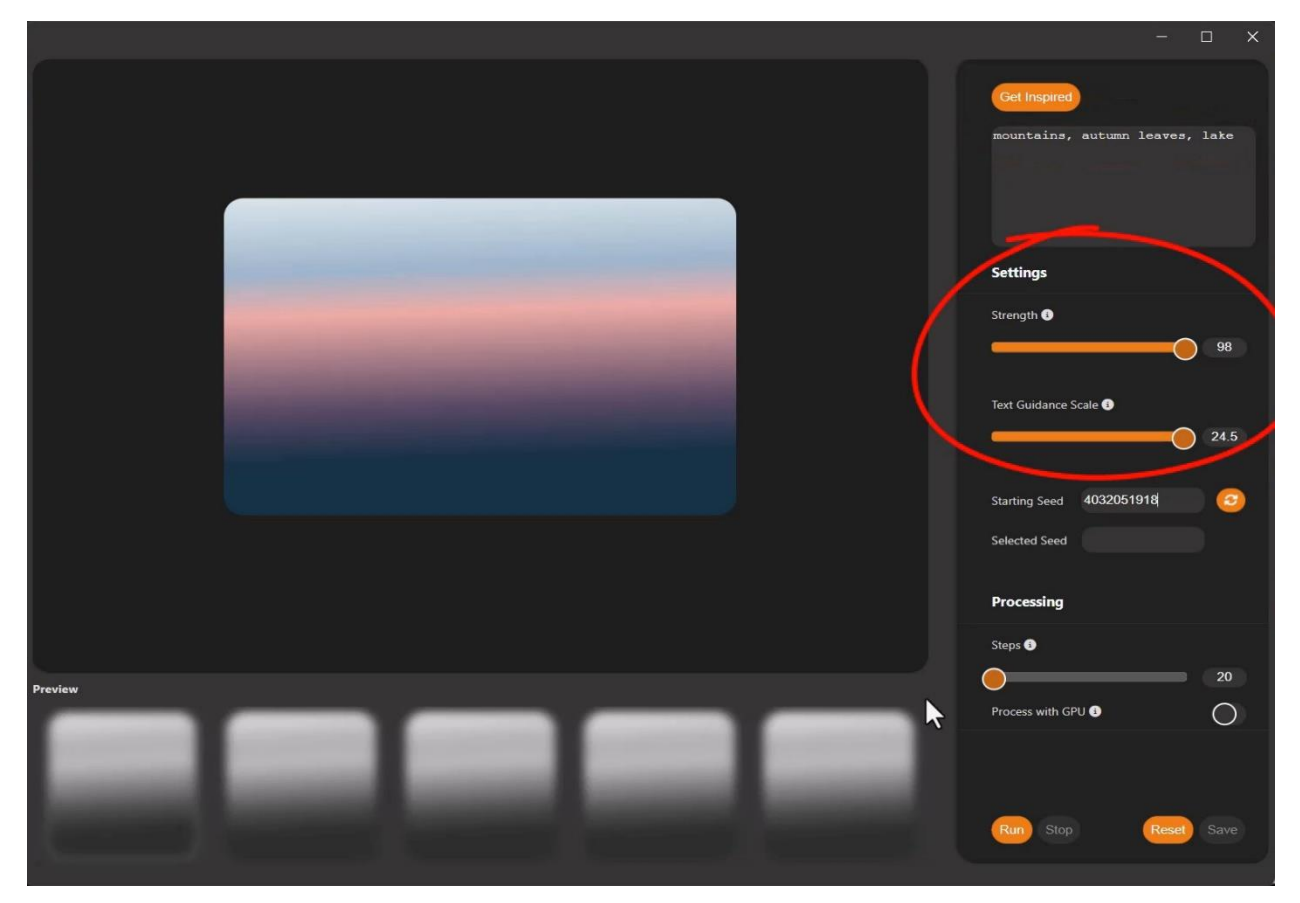

After clicking **Run**, we can see that in all generated images, the gradient is nicely incorporated in the background.

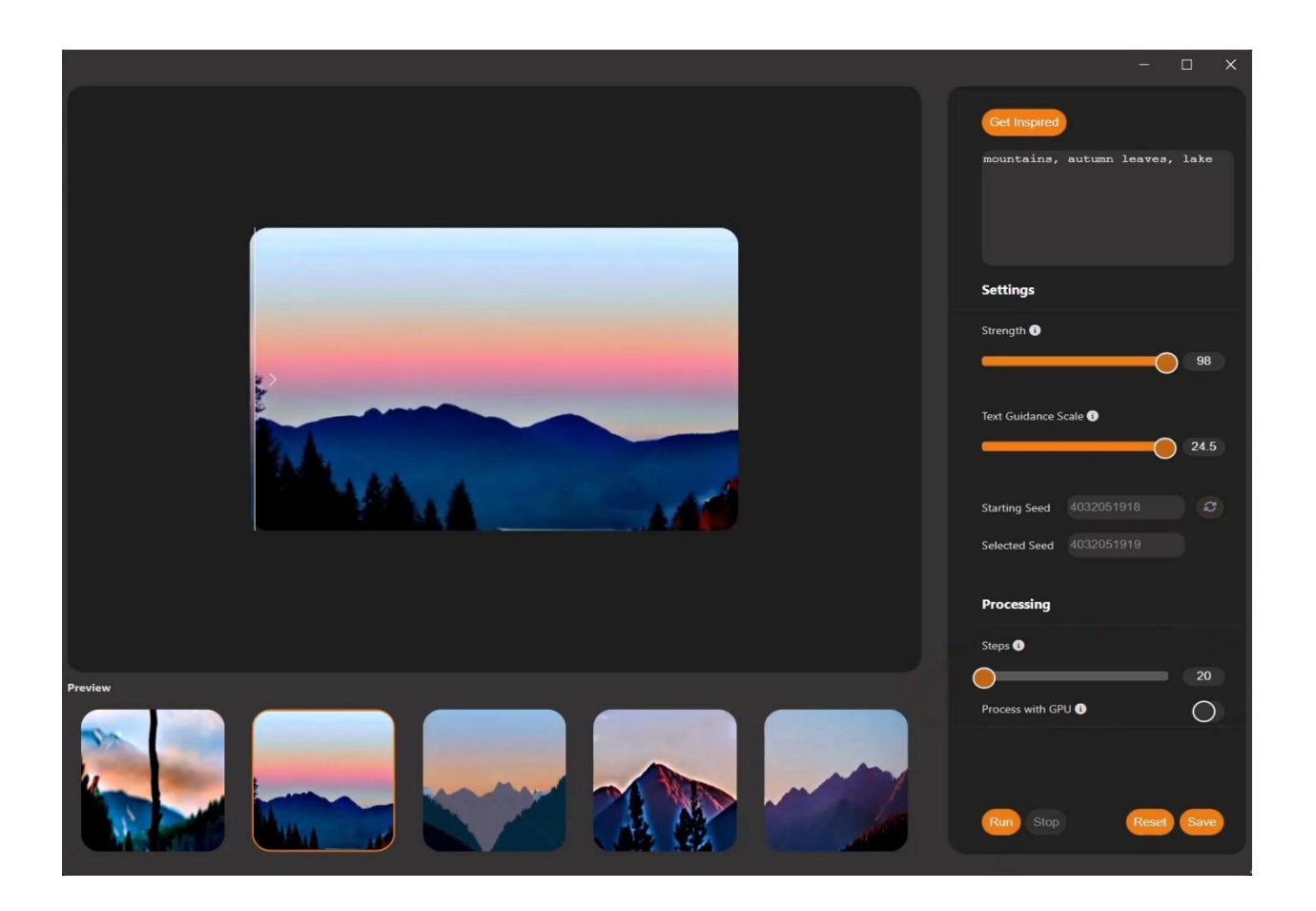

These first images are a good start, but we want the results to include a lake. The order of prompt terms can make a difference, so we'll rearrange the prompt terms so that "lake" is the first term. After regenerating a set of images, we have a few lakes, but the results are still pretty basic.

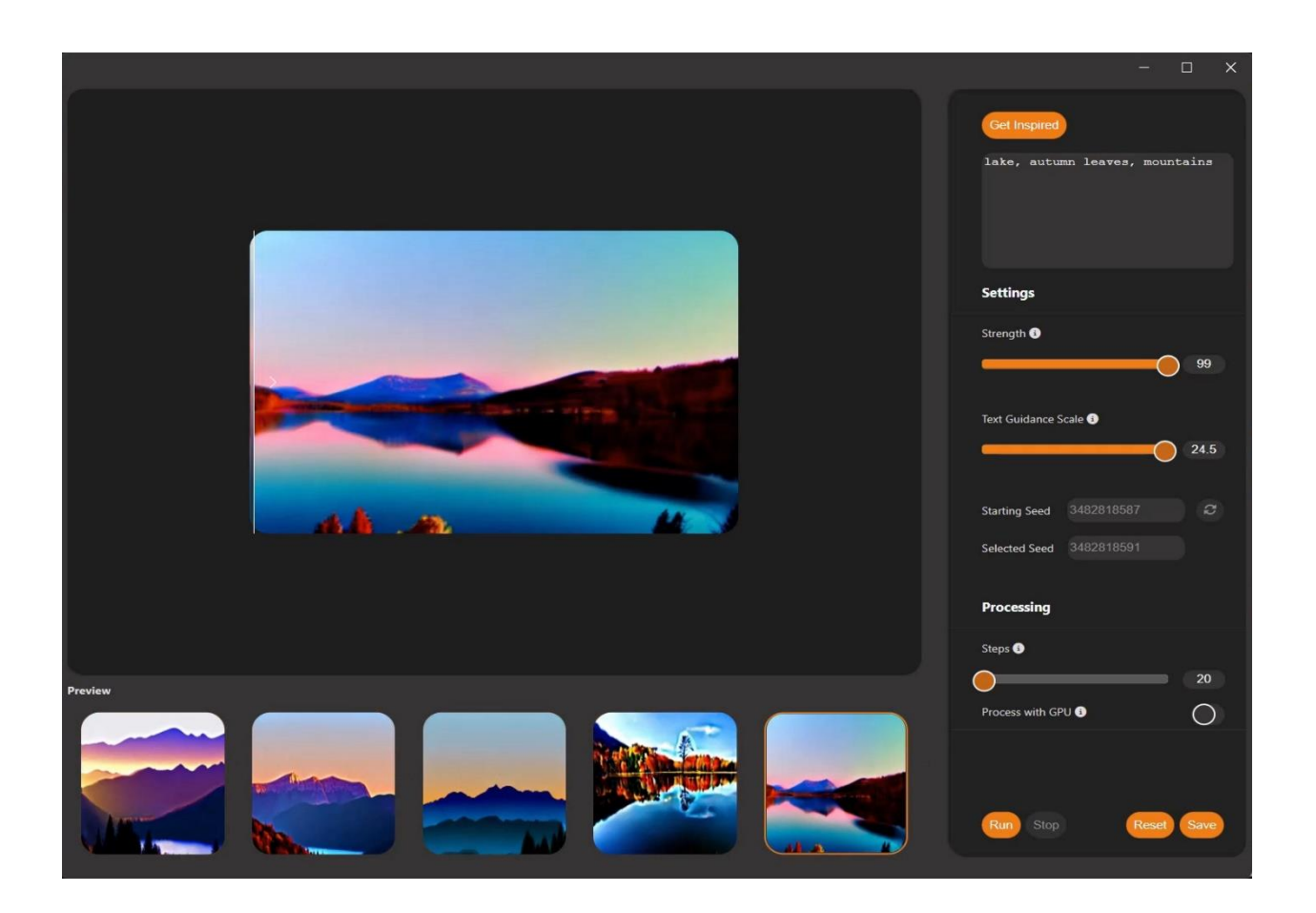

When relying on text guidance alone, it's very important to have a healthy number of prompt words and phrases.

As we've seen, just a couple of prompts means you have less control, which can be great for starter ideas. When you're ready to build on your prompts, more is better, so long as they make sense together. Think of the image you are trying to evoke, and the ways you would describe it. Remember, this AI model is built from descriptions of existing images and will use those descriptions to attempt to reproduce what you're requesting.

Now we've added a few more terms like "colorful boats in the lake, Impressionist style, and relaxing and peaceful atmosphere" and bumped up the **Steps** for higher quality.

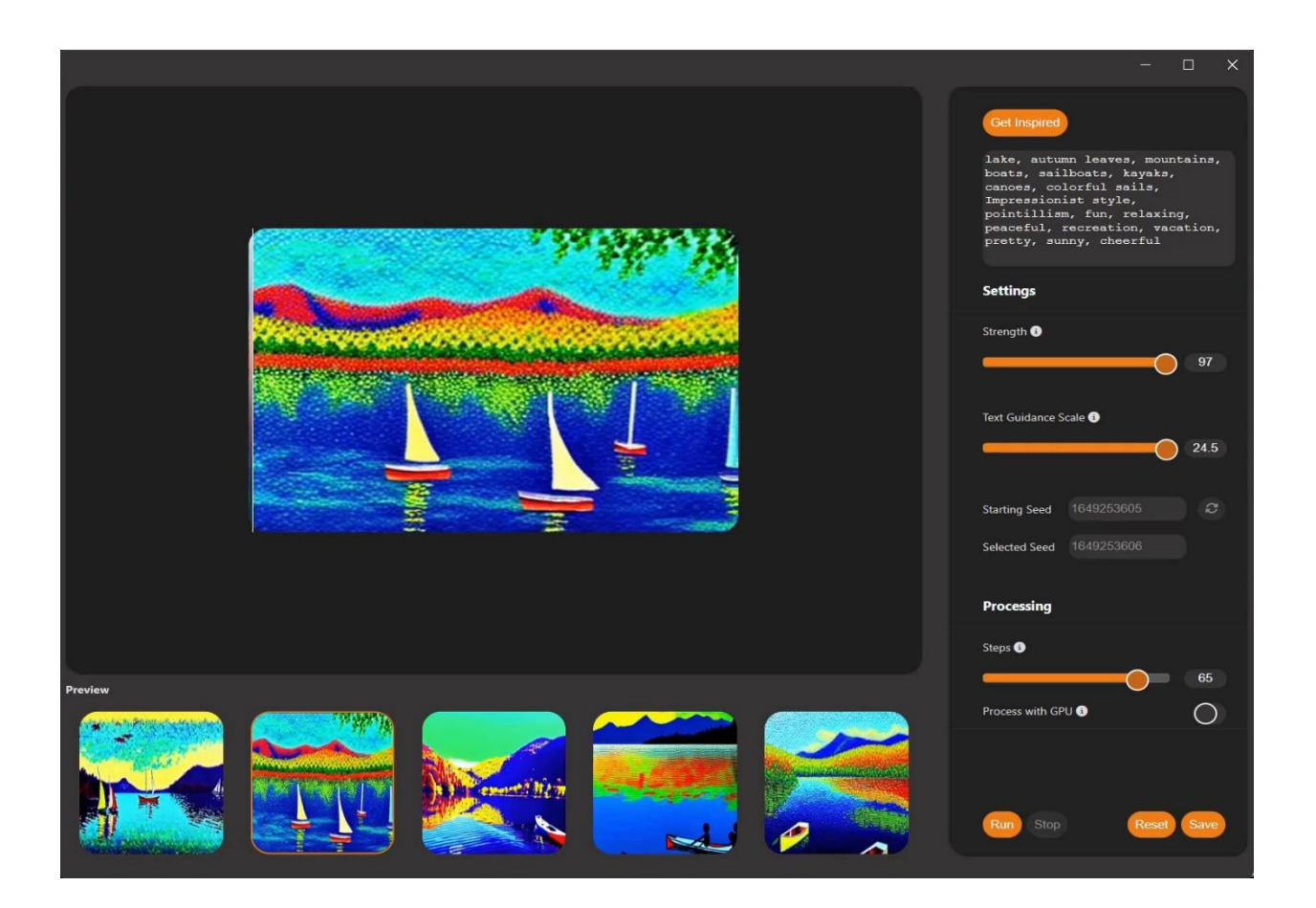

Each landscape now is now much more detailed and tailored to our prompts. Even so, not every option shows all of the elements we want, which means that some trial and error is usually needed for adding, changing, and re-ordering prompts.

### Tip #7: Create a character from scratch

As with an AI-generated landscape, you can also use Vision FX to generate a new character. In this example, we're starting with a completely blank image, and entering prompts to generate a balletdancing cat.

As before, we're using maximum **Strength** and **Text Guidance**. This is a great way to generate fromscratch ideas for characters, book covers, posters, etc.

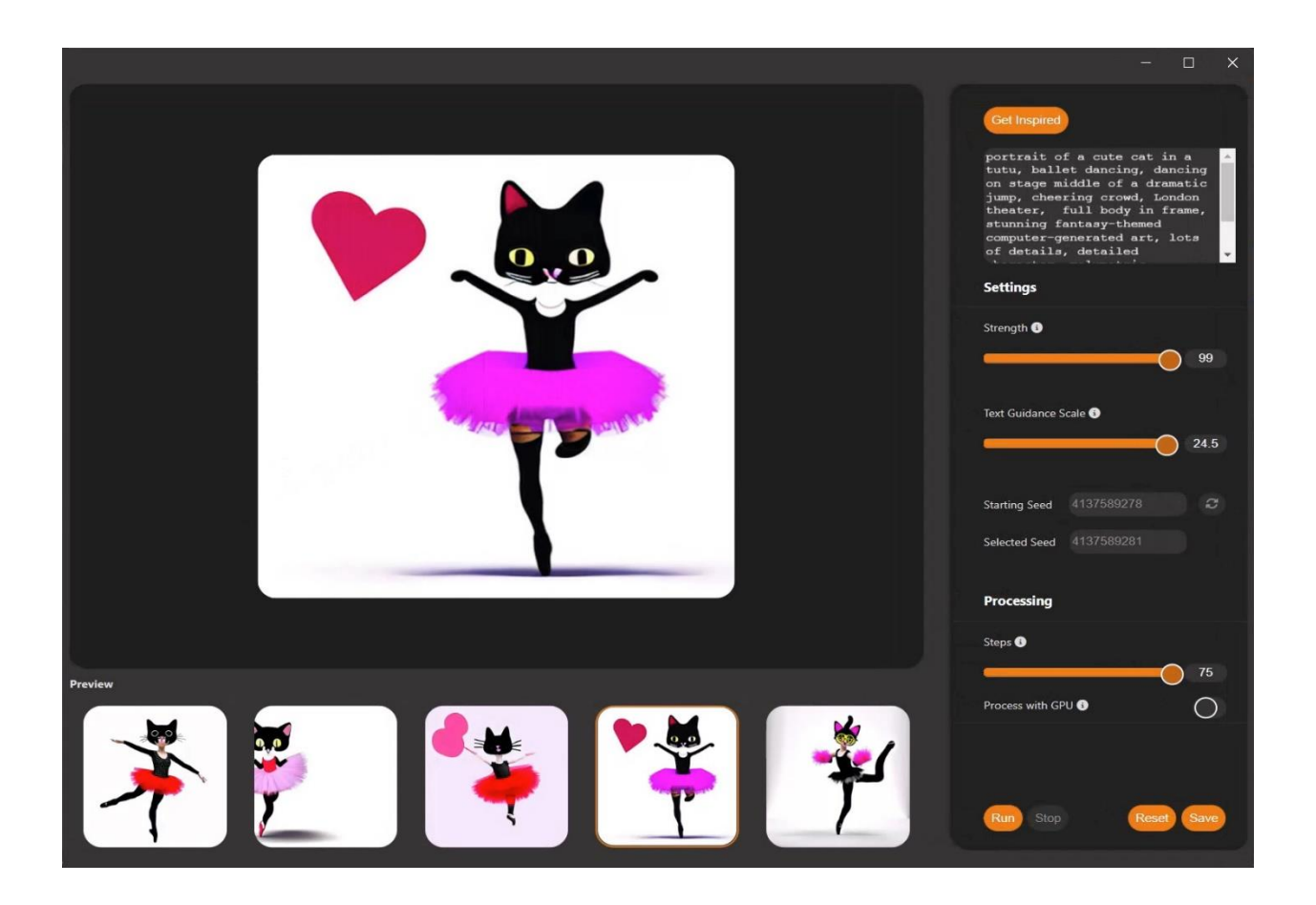

# Tip #8: Refine your AI art in your host software

You can combine the tools of your host software with the power of Vision FX to craft exactly the image you want. In this example, we've used Vision FX to generate a few ancient Chinese parchment versions of a photo of a cardinal.

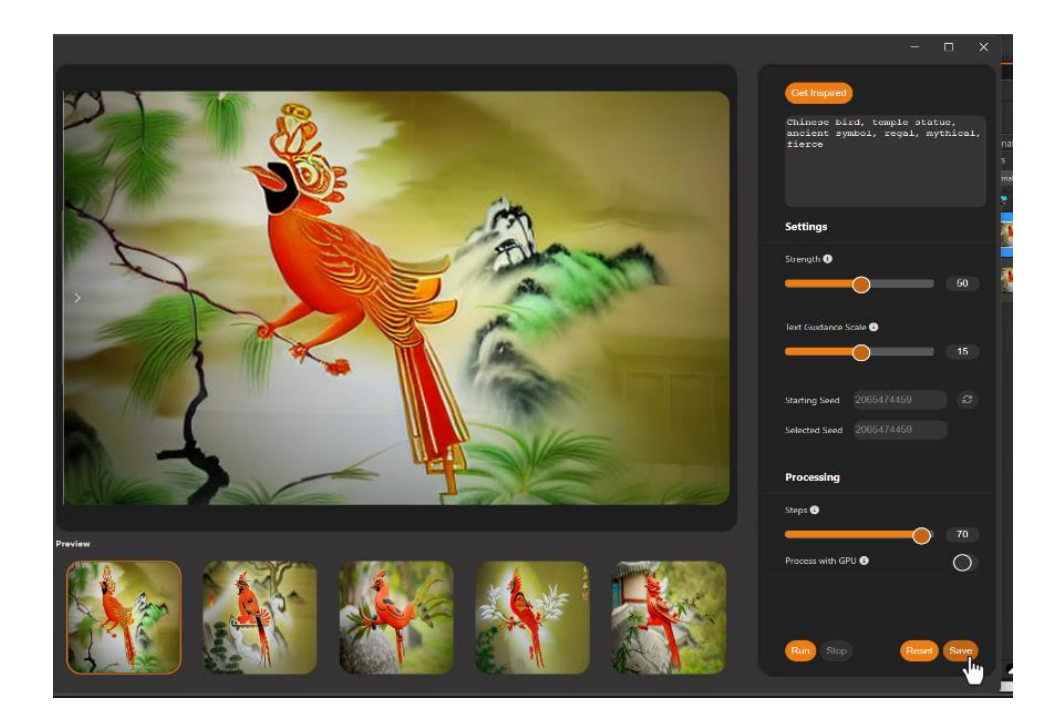

We'll click **Save** to bring one of the images back into PaintShop Pro, which replaces the original photo in the layer we duplicated for this purpose.

**TIP**: before bringing your image into Vision FX, it's a good idea to preserve your original image by creating a duplicate layer to use in Vision FX.

Next, we'll duplicate the AI layer to preserve the original Vision FX image, then open the **Instant Effects** palette, and apply the **Aged Texture** effect from the **AI-powered** category.

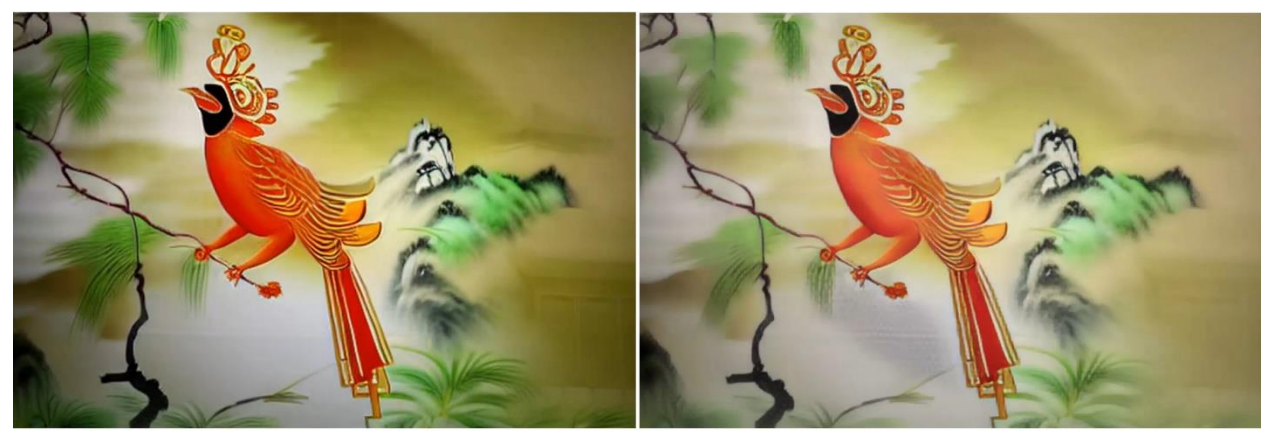

Original Al result

Al result with Aged Texture effect

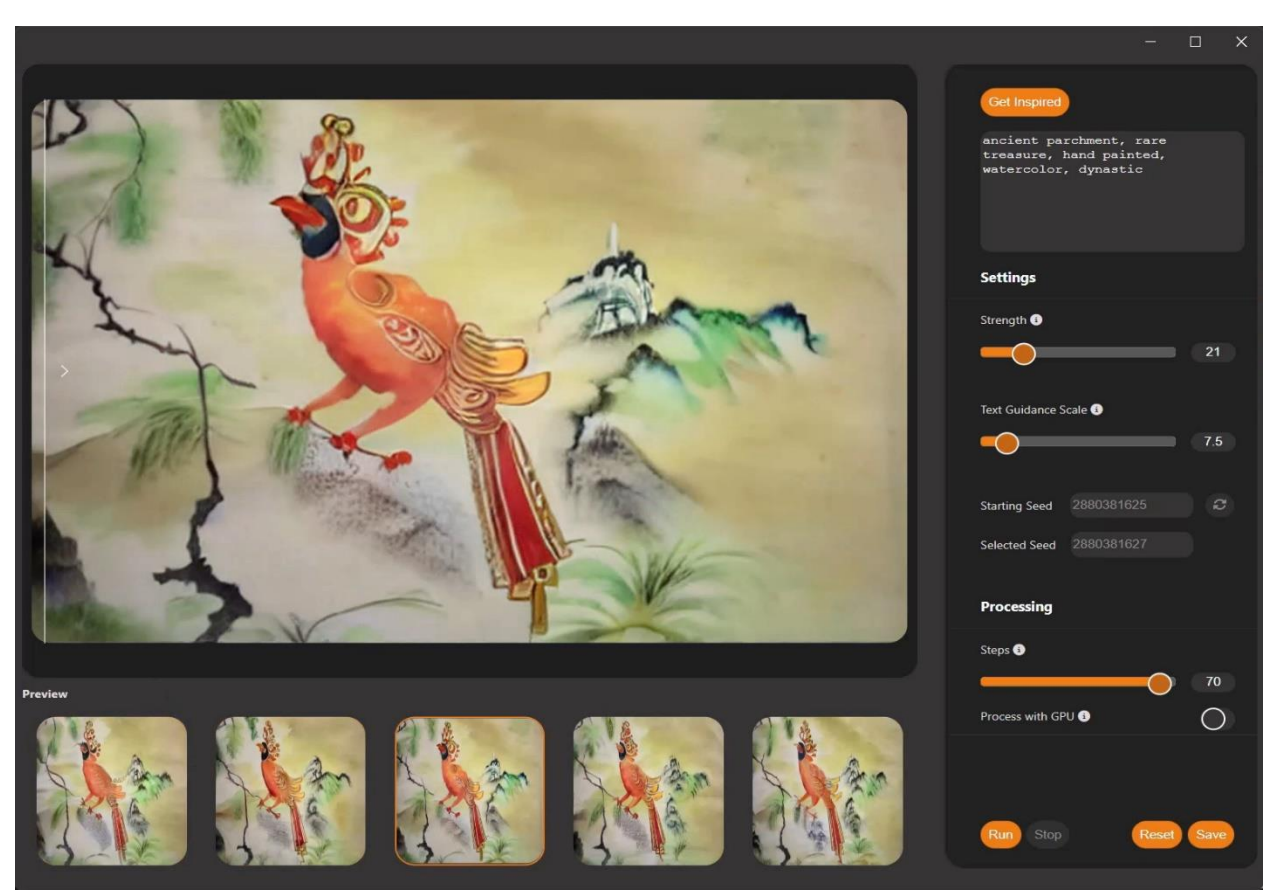

With this layer active, that has both AI and PaintShop Pro effects, we can go back to Vision FX and apply some new prompts to add a watercolor on parchment effect.

This is just a simple example of how you can use Vision FX in conjunction with your host software. Any of the host software programs that are compatible with Vision FX have a vast array of tools, adjustments, and effects that you can use as part of your photo editing, graphic design, or digital art workflow.

### Tip #9: Fix AI portraits with your host software

One area that AI in general doesn't always get right is facial features and anatomy. But you can use tools in your host software to fix problem areas.

In this example we've generated some Renoir-style results from a portrait photo, and in each one, the face is a bit off. We'll choose one to work with, and click **Save** to bring it back into PaintShop Pro.

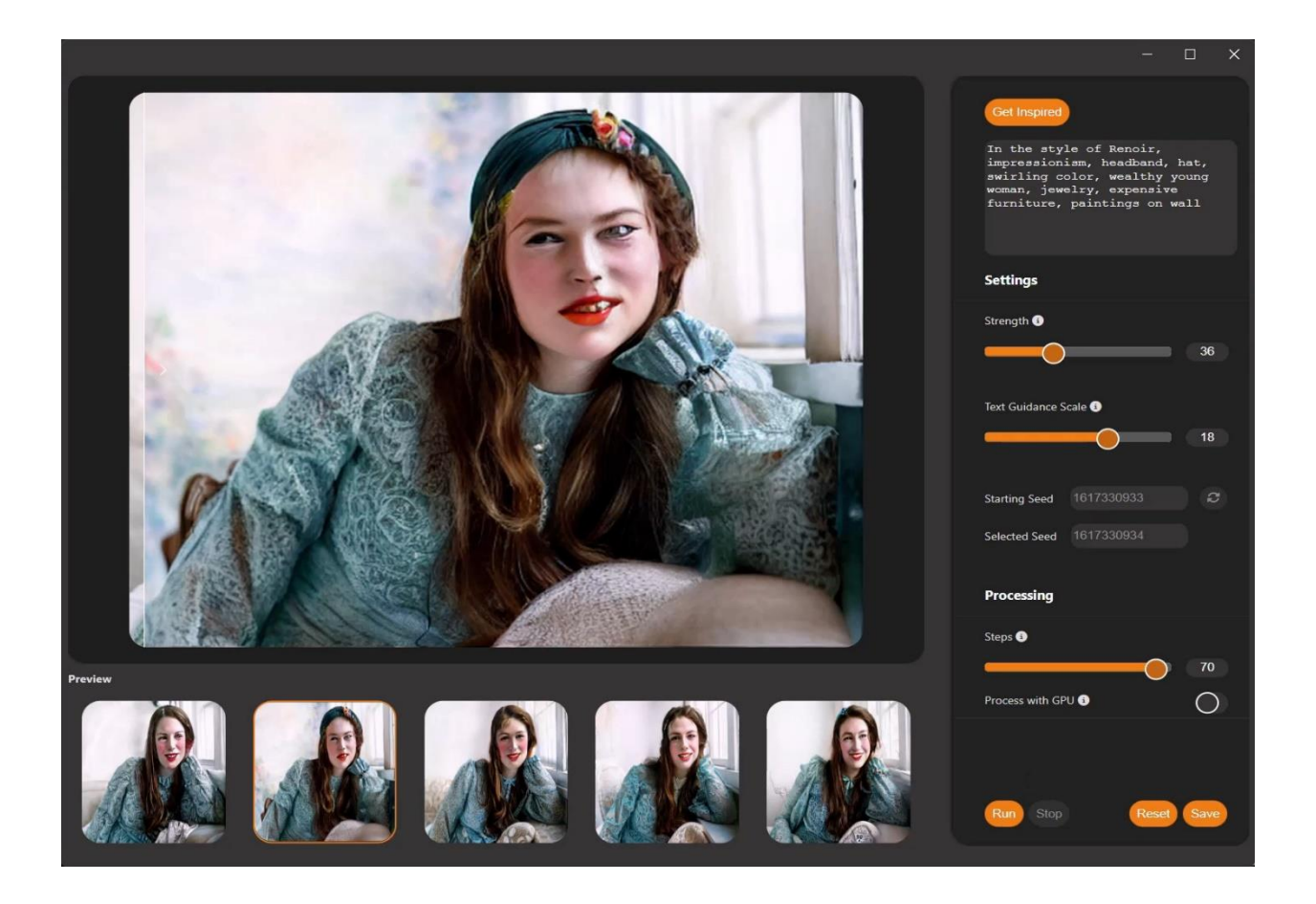

Because we used a duplicate layer of the original photo to work with in Vision FX, we still have the original photo on the layer below. There are a few ways we can touch up the face.

#### Touch-up method #1: The Eraser tool

One way to touch up the portrait is with the **Eraser** tool. Select the tool on the toolbar and then on the **Tool Options palette** you can adjust the size and other brush settings. For our image, we'll use a small brush size with a low hardness and reduced opacity. The low hardness and opacity will give our brush strokes soft edges and only partial transparency, which will help blend the two layers. Sweeping over problem areas on the AI image allows the original photo on the layer below to show through. You can use the visibility (eye) icon to toggle the layer on and off to compare the photo with the AI image.

To learn more about the Eraser tool, watch the [full tutorial.](https://learn.corel.com/tutorials/eraser-tool-in-paintshop-pro/)

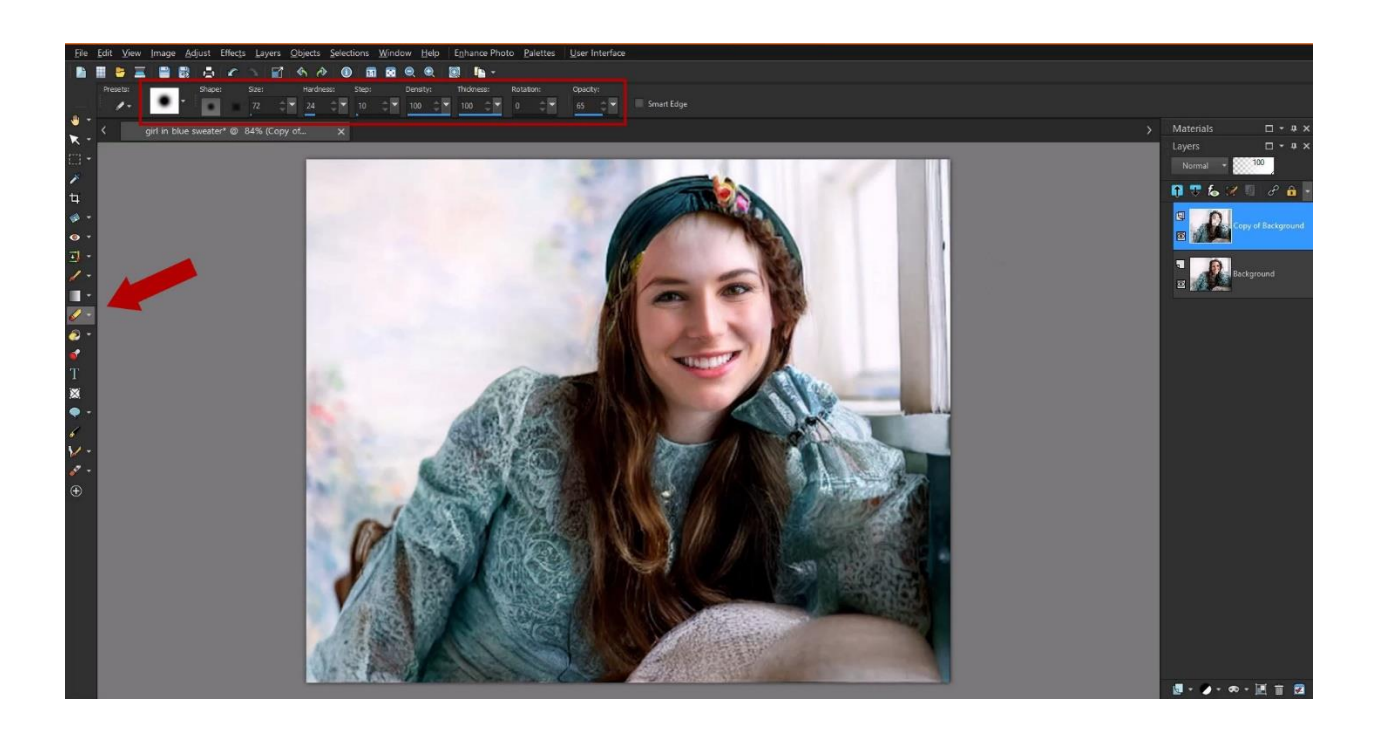

#### Touch-up method #2: Layer blend modes

Adjusting layer blend modes can also produce nice effects, such as **Screen** in our example. To try out different blend modes, just select one from the dropdown list at the top of the **Layers** palette.

#### Touch-up method #3: The Clone Brush tool

Another PaintShop Pro tool that can help with facial features is the **Clone Brush** tool. In the **Layers** palette, we can turn off the visibility of the AI layer and select the original layer, then right-click on the right eye to clone it. Back in the **Layers** palette, we'll turn on the visibility of the AI layer and select it, then click to replace the eye.

To learn more about the Clone Brush tool, watch the [full tutorial.](https://learn.corel.com/tutorials/using-the-clone-brush/)

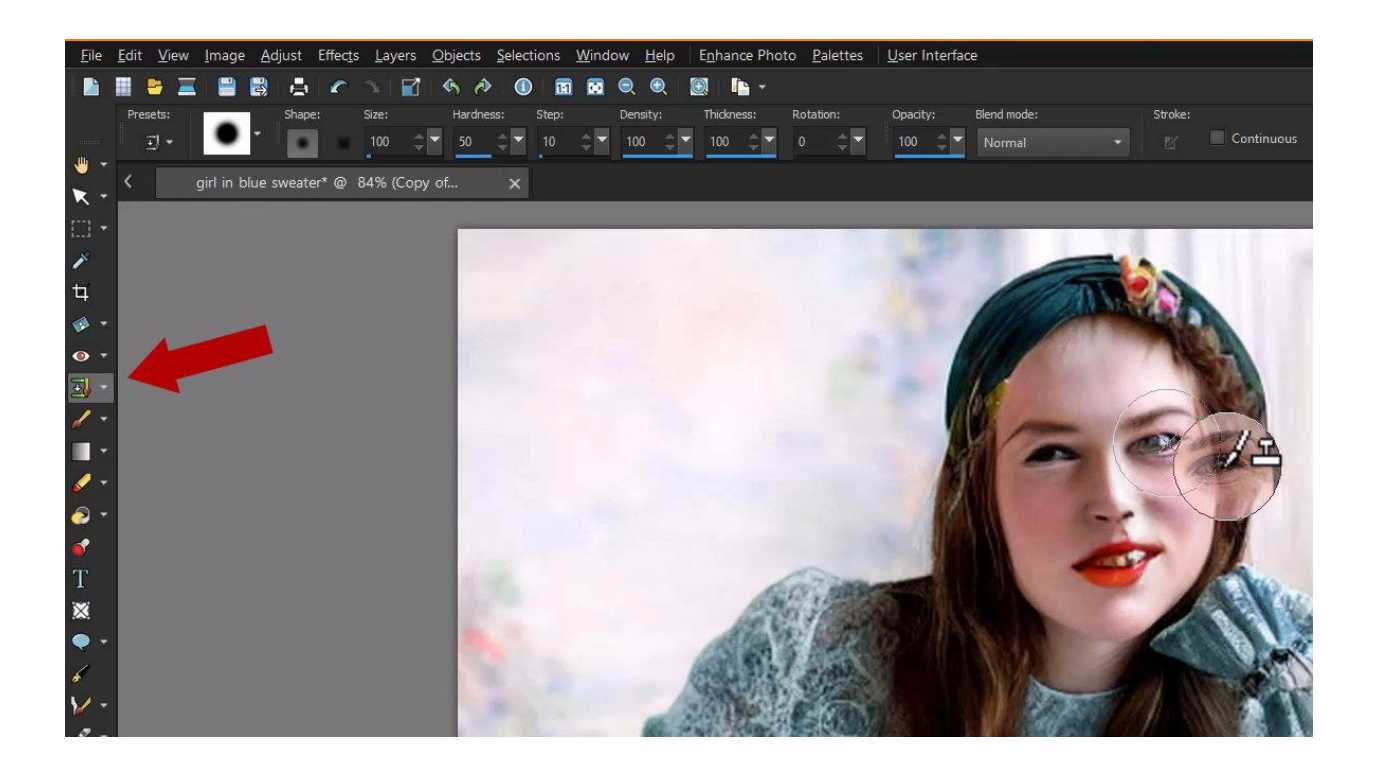

#### Tip #10: Convert AI images to vector images

With vector-based software such as CorelDRAW, you can easily convert a Vision FX generated image into a vector file. The advantage of converting a bitmap (also called "raster") image such as a JPG or PNG to a vector image is that vectors are fully editable and can be scaled up to large sizes without a loss of quality.

In this example, we used Vision FX to generate an elephant logo from a blank image, using prompt terms including "logo, corporate, elephant, flat image, clean lines, symmetrical, and black and white."

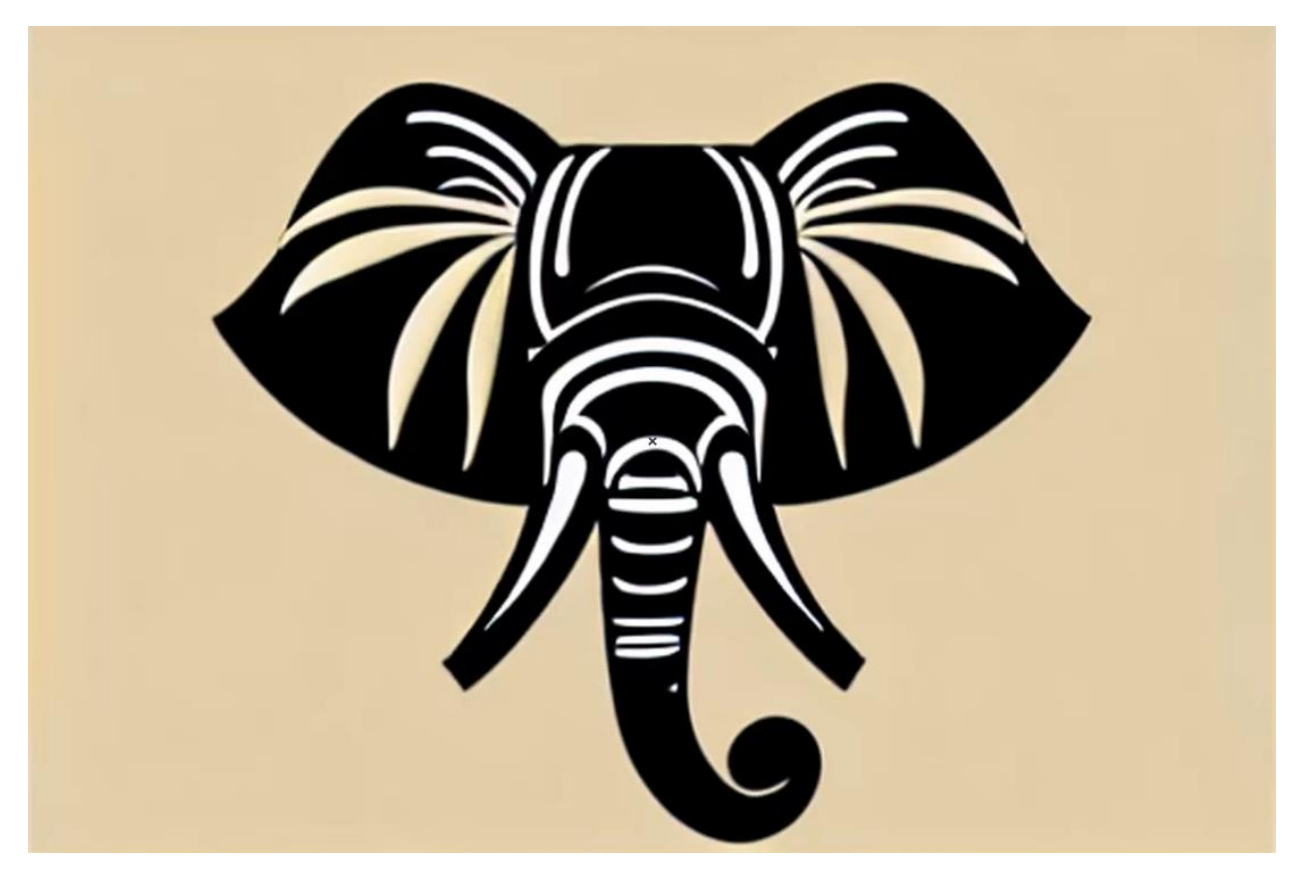

After saving the image as a JPG, we imported it into CorelDRAW. To convert it to a vector image we'll use the PowerTRACE feature. There are a few ways to open PowerTRACE:

- Right-click on a bitmap to open the context menu and choose a trace option.
- Select the image and choose a trace option from the **Trace Bitmap** dropdown menu on the property bar.
- Under the **Bitmaps** menu, select a trace option.

For this image, we are using the **Outline Trace** > **Detailed Logo** option. In the **PowerTRACE** window, you can adjust the settings for detail, smoothing etc., then click **OK** to start the trace.

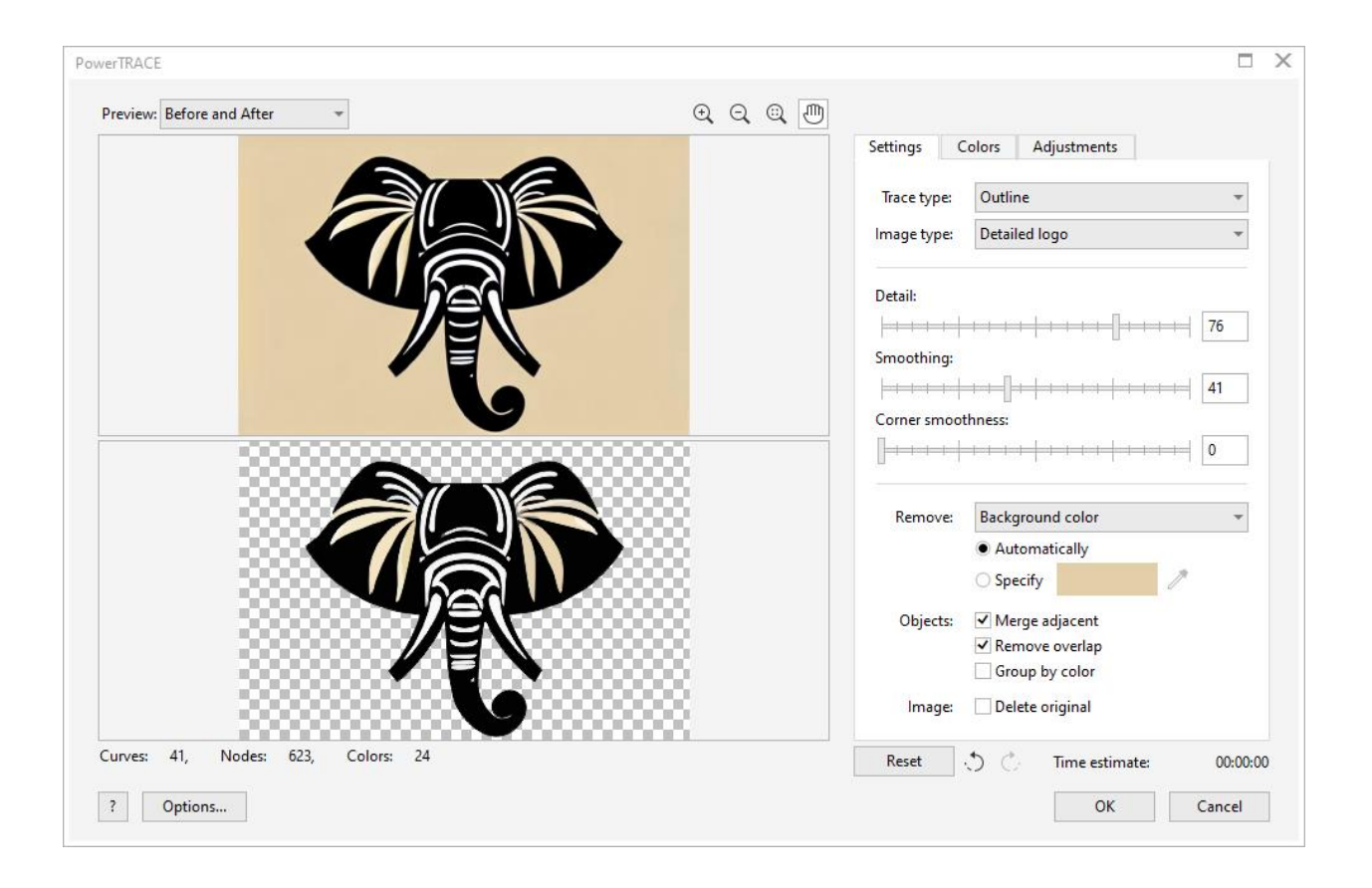

After the trace is completed the new vector image will be placed on top of the original bitmap image in the drawing window. In the **Objects** docker, we can see the group of curves that make up the vector. Because this vector design is fully editable, we can reshape the curves, change the colors, resize, add text or effects, etc. and use this design for T-shirts, posters, marketing materials, and all sorts of graphic design projects.

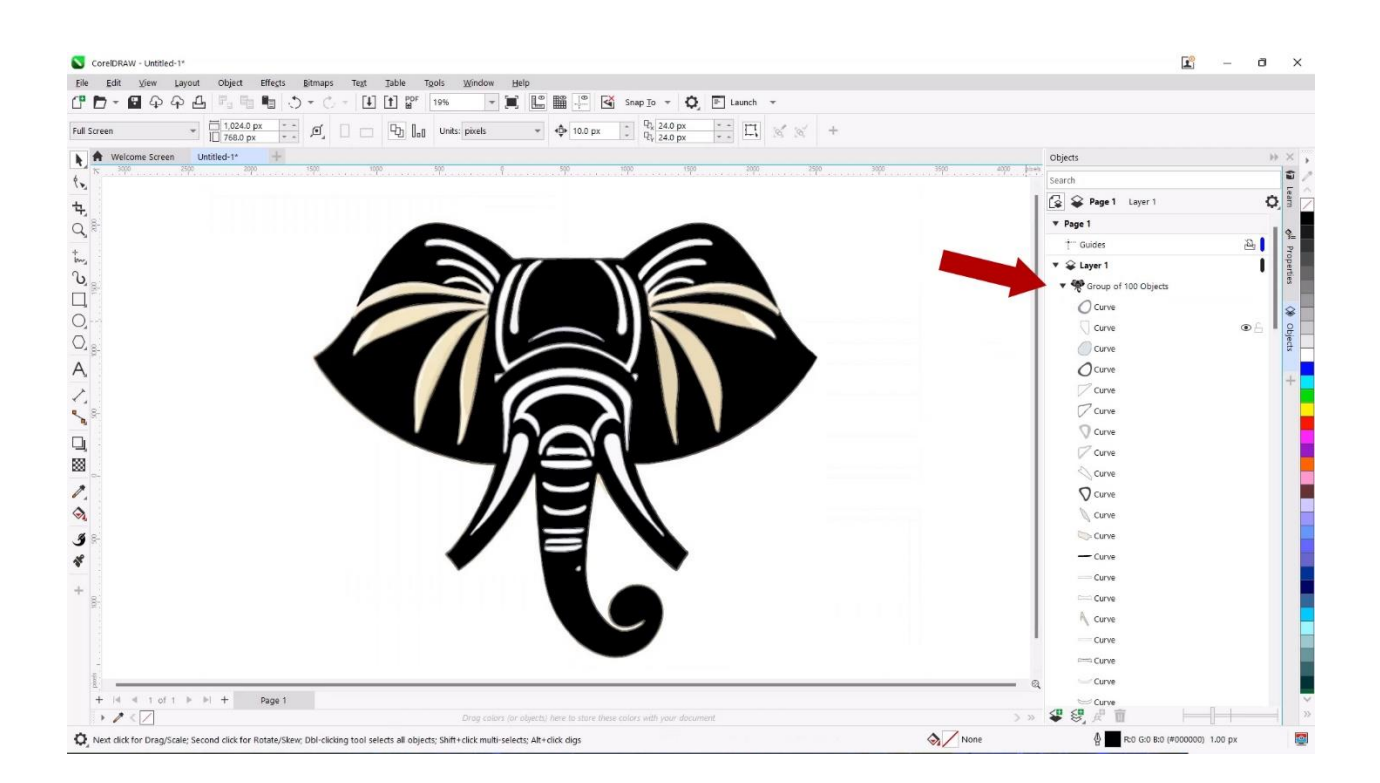

To learn more about the PowerTRACE feature, watch the [full tutorial.](https://learn.corel.com/tutorials/convert-jpg-to-vector/)

We hope these tips help you as you explore the possibilities of what you can create with AI generative art.